## **Connect a MacOS Device**

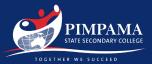

### At Home Setup

### Step 1

Setup your device as per normal and connect to your home Wi-Fi or personal hotspot.

Follow the out of box prompts to get your device setup, including connecting to a Wireless network and signing into an Apple ID.

#### Step 2

#### Download and Install the Company Portal App

Browse to <a href="http://portal.manage.microsoft.com">http://portal.manage.microsoft.com</a> in Chrome or Safari and sign in with your school email address and password. Select Devices, then click "Tap here to tell us... or add a new device" or "... add this device by tapping here" Click "Download" then allow the installer to download. Keep the installer, and then launch it. Follow the prompts to install Company Portal.

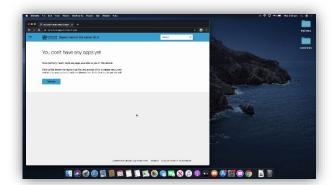

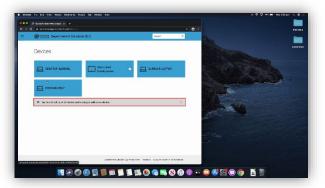

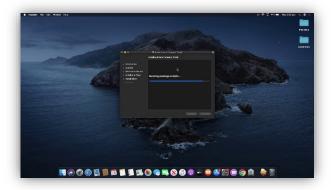

## **Connect a MacOS Device**

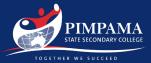

#### Step 3

#### Open the Company Portal App and install the management profile.

Using Spotlight, or by navigating to the Applications folder, Open Company Portal. Click sign in and enter your school email address and password when prompted. Click Begin and accept the privacy statement.

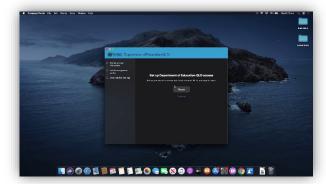

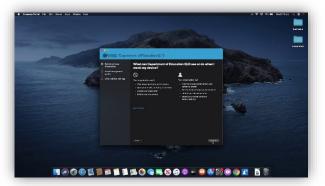

Select "Download Profile", then follow the profile installation prompts in the System Preferences window, entering your mac password where necessary.

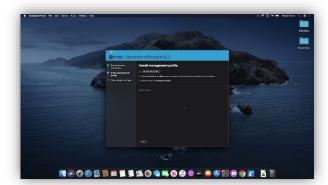

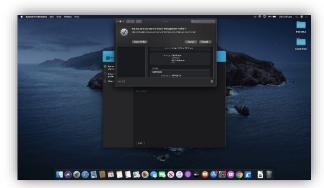

Wait until you see a WiFi profile at the bottom of the installed device profiles list. Then switch back to Company Portal and allow it to complete its checks. If the checks fail, click retry and allow it to try again. You will see "You're all set!" when successfully enrolled.

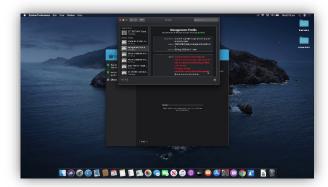

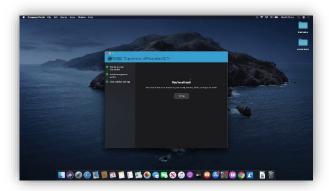

# **Connect a MacOS Device**

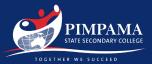

### At School Setup

Your device should automatically connect to the EQNET network, if it doesn't, open your Wi-Fi menu, and select EQNET. Select your email address if prompted for a certificate. If you are asked for Proxy, enter your school username and password.

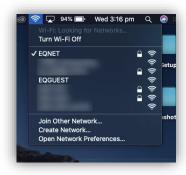

If you encounter any problems onboarding, please see a member of the College IT Staff.